## **간단 설치 가이드 모바일 앱 가이드**

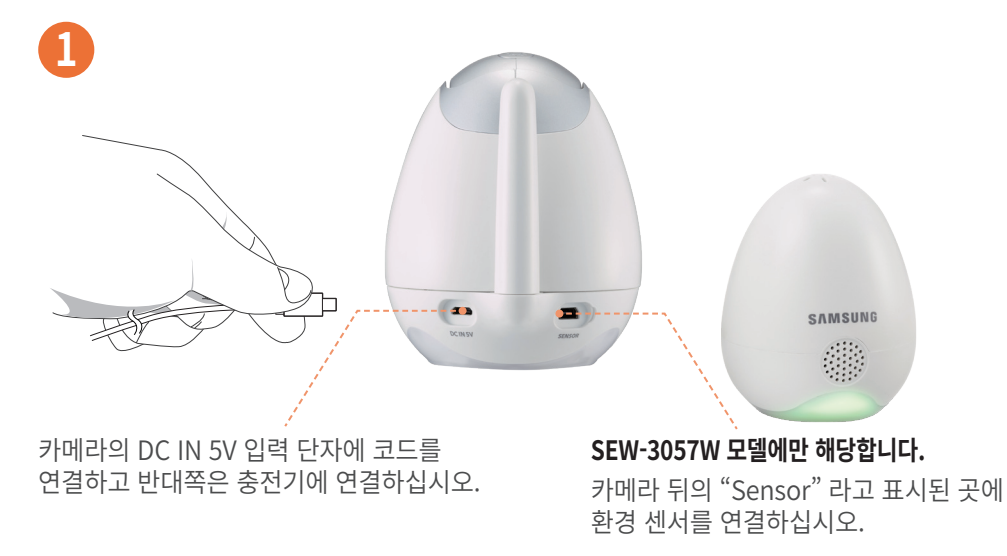

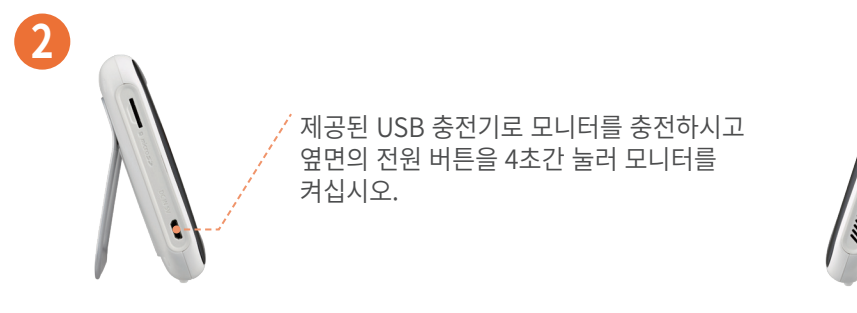

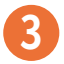

#### **SEW-3055 및 SEW-3057W 모델에 해당합니다.**

모니터를 완전히 충전한 후 BabyView Watch의 충전기를 USB 전원 어댑터에 연결하여 충전하십시오.

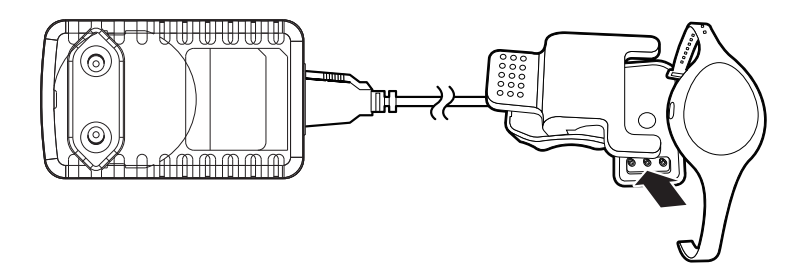

### **1. Wi-Fi 다이렉트 연결**

**a.** 핀이나 클립을 이용해 카메라의 리셋 버튼을 3초간 누르십시오. 리셋 버튼은 제품 바닥에 있습니다.

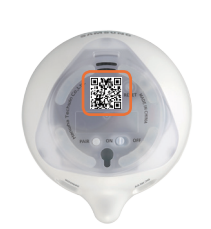

- **b.** 구글 플레이 스토어나 앱스토어를 통해 와이즈넷 **BabyView** 앱을 설치하십시오. ......<br>**스**
- **c.** 모바일 기기의 Wi-Fi 네트워크 목록에서 "**BabyView\_XXXXXX**"를 선택하십시오. 마지막 6자리는 카메라 바닥에 표기된 카메라의 일련번호입니다.

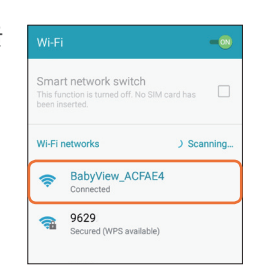

- **d.** 앱을 열고 "Tap here to add device"를 누르십시오.
- **e.** 카메라 바닥의 QR 코드를 스캔하거나 "Search"를 눌러 기기를 찾습니다.

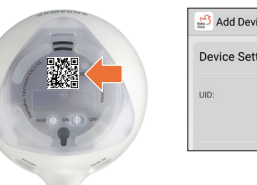

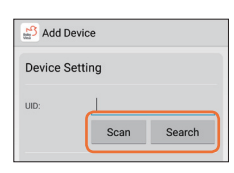

**f.** 기기 이름을 생성하고 기본으로 설정된 비밀번호 "000000"을 입력하십시오.

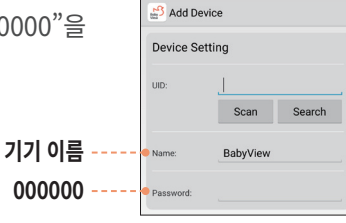

**g.** 비밀번호 입력 후, "OK" 버튼을 누르십시오. 카메라가 앱과 연결되면, 그림과 같이 "Online" 으로 상태표기 됩니다.

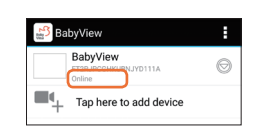

# **모바일 앱 가이드 (계속)**

#### **2. 원격 모니터링을 위해 카메라에 홈 네트워크 망(라우터)을 연결시켜야 합니다. 아래 가이드를 확인하십시오.**

**a.** 그림과 같이, 화살표를 눌러 "Edit Device" 를 선택하십시오.

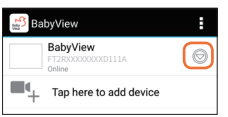

- **b.** "Advanced Settings" 을 선택하십시오.
- **c.** "Manage Wi-Fi networks"를 선택하십시오.

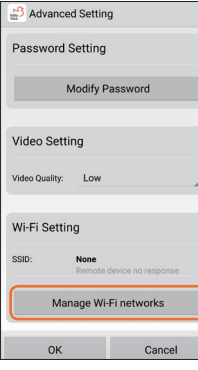

**d.** 사용 가능한 홈 네트워크 SSID를 선택한 후, 해당 네트워크의 비밀번호를 입력하십시오.

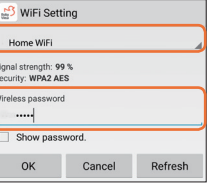

- **e.** 연결이 완료되면 네트워크 안내 메시지가 "Connected"로 표시됩니다.
- Wi-Fi Setting Manage Wi-Fi networks
- **f.** "OK" 버튼을 눌러 카메라 목록 페이지로 돌아가십시오.
- **g.** 라이브 모니터링을 시작하기에 앞서, 보안을 위하여 비밀번호를 변경해주십시오.

#### **주의 :**

앱을 통하여 원격으로 라이브 모니터링이 가능하나, 일부 기능 사용에 제한이 있습니다. 함께 제공된 기기(모니터)를 이용하여 주요 기능을 조작할 수 있습니다. 카메라에 다른 스마트 기기를 연결하려면 연결하고 싶은 카메라 바닥의 QR 코드를 스캔하고 카메라의 비밀번호를 입력하십시오.

#### **SAMSUNG WISPNPT**

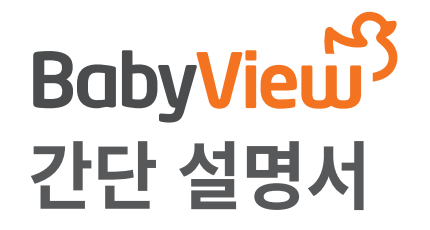

## **Trouble Shooting**

#### **네트워크 연결에 문제가 있으신가요?**

- **•** 카메라를 초기화하십시오. 리셋 버튼은 카메라의 바닥에 있으며 카메라 설정 시 필요한 초기 비밀번호는 "000000" 입니다.
- **•** 모바일 앱의 "Advanced Settings" 에서 카메라가 홈 네트워크 망(라우터)에 잘 연결되어 있는지 확인하십시오.
- **•** 신호가 좋은 네트워크 망에 연결되어 있는지 확인하십시오.

PT01-004814A